Manual de procedimientos para la Proposición Electrónica de Nombramientos

# Procedimiento para el registro de reconocimiento de Cierres Colectivos

Dirección de Gestión Humana

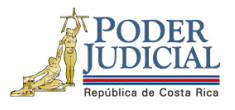

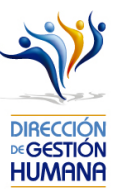

# Contenido

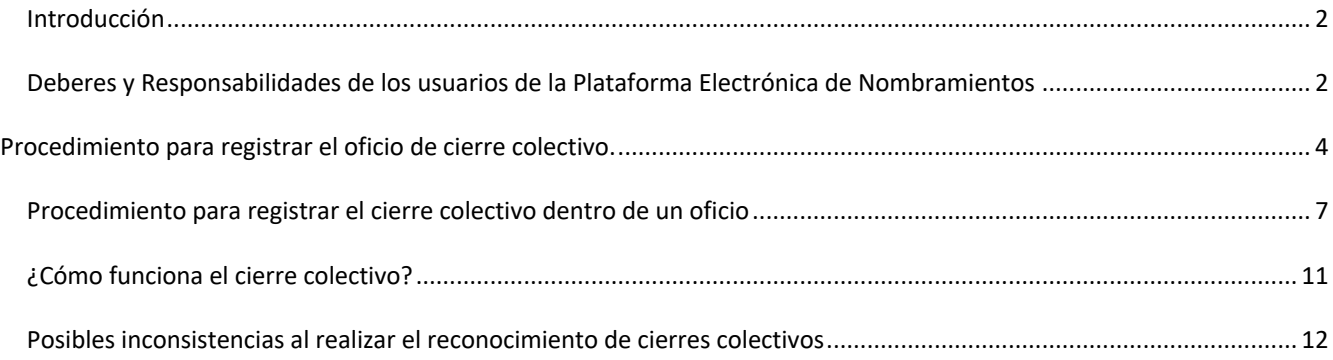

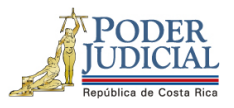

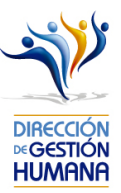

### Introducción

El siguiente manual busca guiarle en la creación de oficios para el reconocimiento de cierre colectivo de los servidores que laboran para dichas fechas

## Deberes y Responsabilidades de los usuarios de la Plataforma Electrónica de Nombramientos

Los permisos para ser registrador o aprobador en la Plataforma Electrónica de Nombramientos se solicitan al correo prop\_electronica@poder-judicial.go.cr con el formulario específico que se encuentra en el micrositio de la Unidad de Control de Procesos. Intranet/ Oficinas/ Gestión Humana-personal/ Unidades asesoras/ Unidad de Control de Procesos, los formularios se encuentra en la parte inferior de la pantalla.

La jefatura de cada oficina destina como registrador de la PIN a una persona encargada de realizar los diferentes registros de inclusión. El perfil de registrador solamente lo puede tener una única persona por oficina. Si en la oficina se requiere de dos registradores, se debe enviar una justificación motivando ampliamente la necesidad que existe de realizar esta solicitud.

La jefatura de cada Oficina es la única que puede contar con el perfil de aprobador, y no podrá delegar esta función a ninguna persona de la oficina. Quienes tengan el perfil de aprobador deben ser personas funcionarias activas de la institución. Importante indicar que, en puestos como: Fiscales Adjuntos, Fiscales Coordinadores, Jueces Coordinadores, Administradores se considera oportuno previo análisis que puedan contar con perfil de registrador/aprobador toda vez que las funciones de sus cargos les permite contar con ese perfil bajo entera responsabilidad propia.

Si el registrador o el aprobador de la oficina deben ser sustituidos, se debe enviar a la cuenta de Proposición Electrónica de Nombramientos el formulario con los datos del nuevo registrador o aprobador, con el fin de otorgarle los permisos; y dejar sin efecto los permisos del registrador o aprobador anterior, por el tiempo indicado en el formulario. La persona sustituta no tendrá responsabilidad alguna sobre los movimientos de personal que no se hayan ingresado y/o aprobado antes de su entrada al puesto.

El uso de la clave para ingreso a la Plataforma Electrónica de Nombramientos es personal, no se debe compartir con nadie al ser información confidencial. Se recomienda tanto registrador como aprobador ingresar desde su computadora personal.

Otro punto importante es que cuando se ingresa un registro, existe un campo de observaciones, donde cada oficina debe llenar con información relevante con respecto a la proposición que se está ingresando en caso de que existiera, esto para que quede constancia que todo está correcto.

Es responsabilidad de la persona registradora y aprobadora conocer y acatar los lineamientos establecidos en el plan de vacaciones vigente y tener en cuenta los plazos de calendario de proposiciones para evitar atrasos o

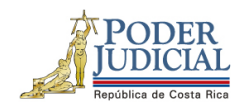

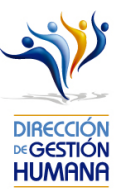

pagos indebidos al personal judicial. Así como el conocimiento e implicaciones que tiene la declaración jurada que está en la PIN al momento de realizar la aprobación de los nombramientos.

Dirección de Gestión Humana San José, Barrio González Lahmann Av 6-8, Calles 17-19, Teléfono: 2295-4366/2295-3595

Unidad Control de Procesos prop\_electronica@Poder-Judicial.go.cr Teléfono: 2295-4366 ext. 01-4366

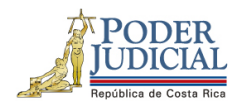

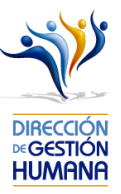

# Procedimiento para registrar el oficio de cierre colectivo.

## Pantalla Principal

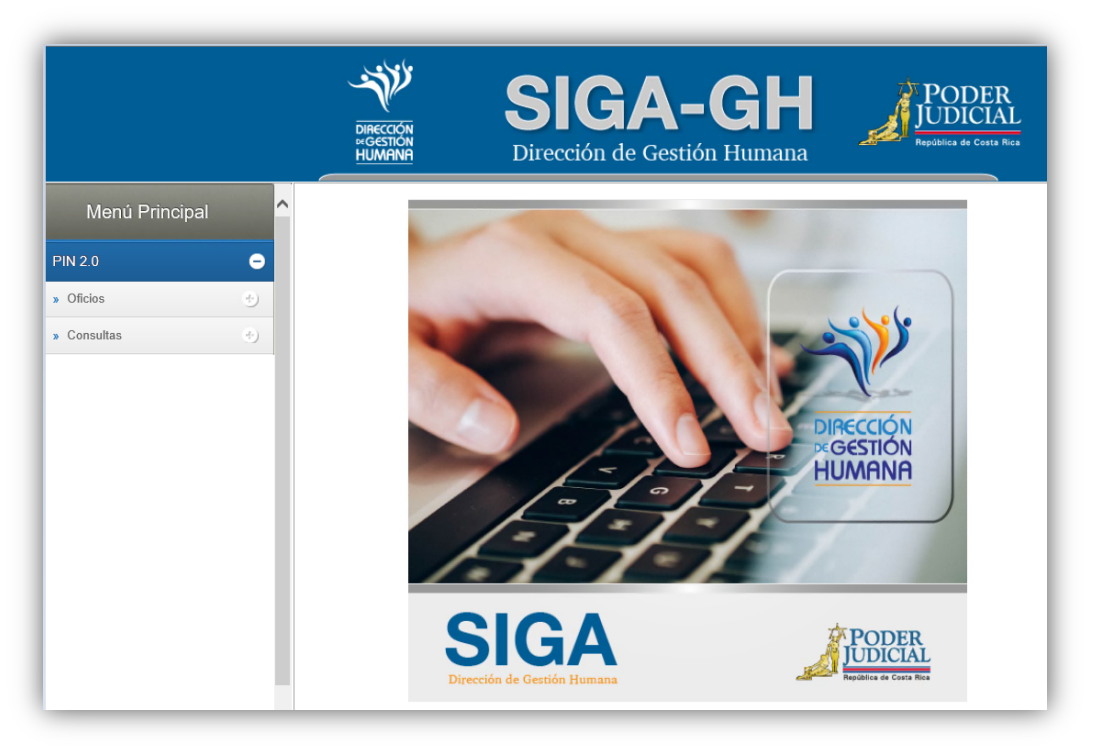

1- En la columna "Menú Principal" debe seleccionar la opción "PIN 2.0" y luego "Oficios", para habilitar la pantalla de "Mantenimiento de Oficios" donde podrá ingresar el oficio.

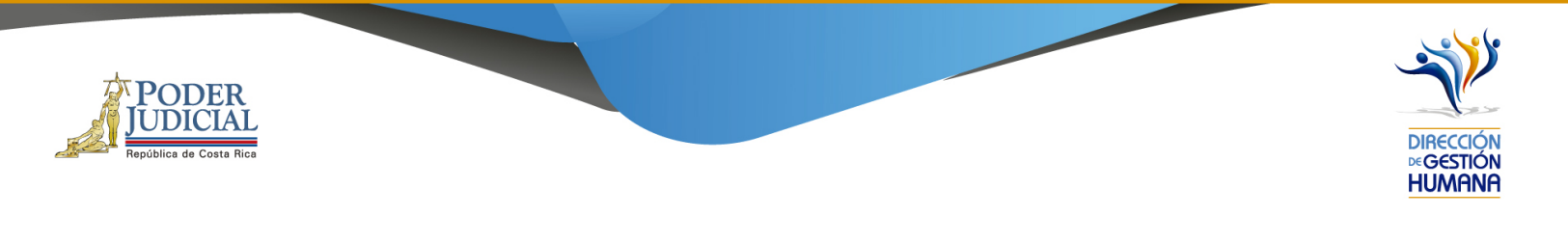

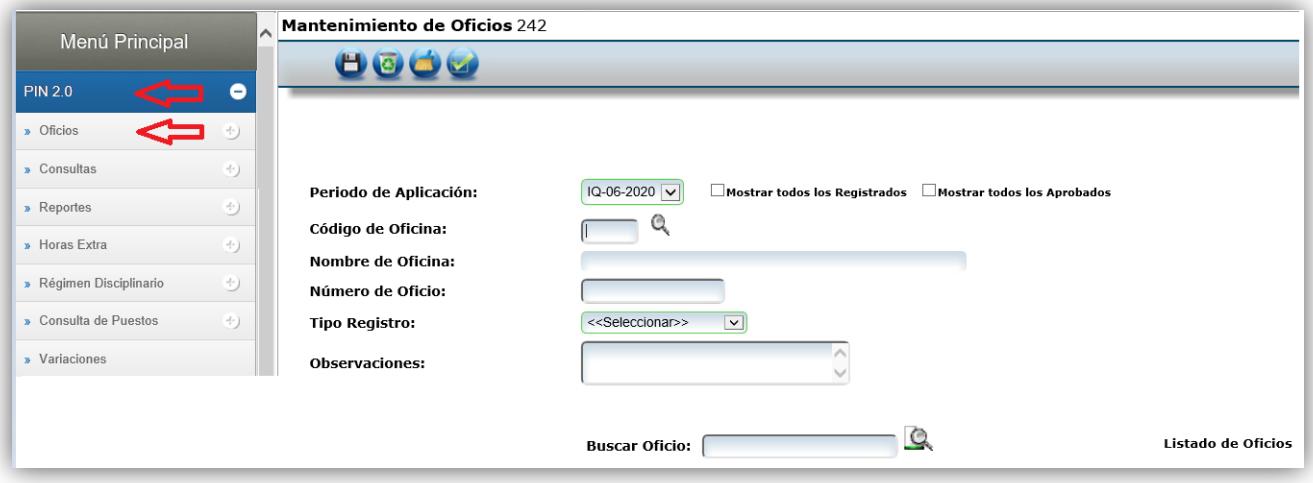

2- En el campo "Código de Oficina" debe ingresar el número del código de la oficina en la que desea registrar el oficio y automáticamente se le mostrará el nombre de la oficia en el campo siguiente. *(para efectos de este manual utilizaremos el código de oficina 134 que pertenecer a la Dirección de Gestión Humana)*

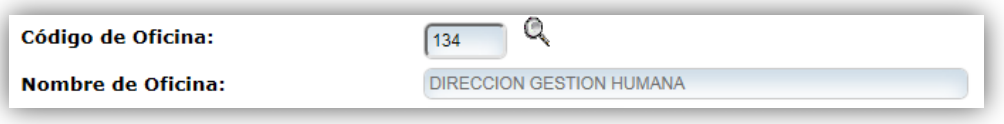

3- En el campo "Número de Oficio" digite el número del oficio que desea registrar con el siguiente formato: *Consecutivo - Iniciales de la Oficina – Año. (Para efectos de este manual utilizaremos el 001-UPS-2020).*

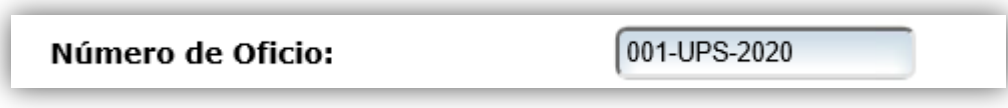

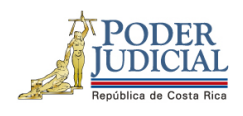

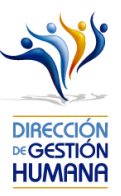

4- En el campo "Tipo Registro" se habilita un combo con las opciones de tipos de registro para elegir, en este caso debe seleccionar la opción de "Cierre colectivo".

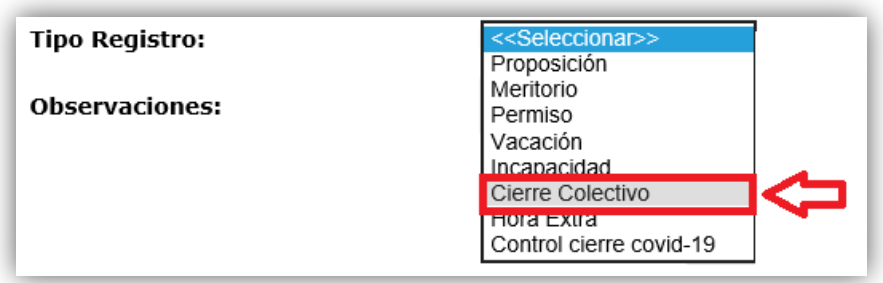

5- En el campo "Observaciones" debe agregar la característica o comentario correspondiente al oficio que considere necesaria a modo de guía para la oficina.

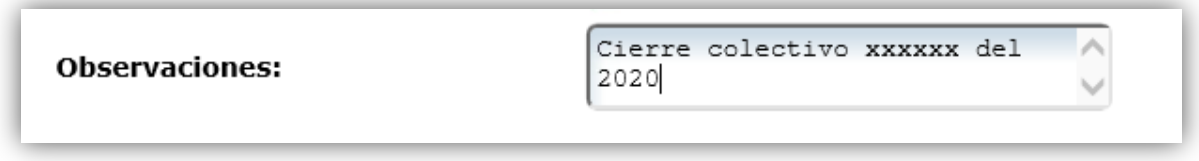

6- Una vez ingresada la observación debe seleccionar (E) el botón para ya terminar el proceso de registro del oficio el cual se visualizará en la parte inferior de la pantalla con su respectiva información.

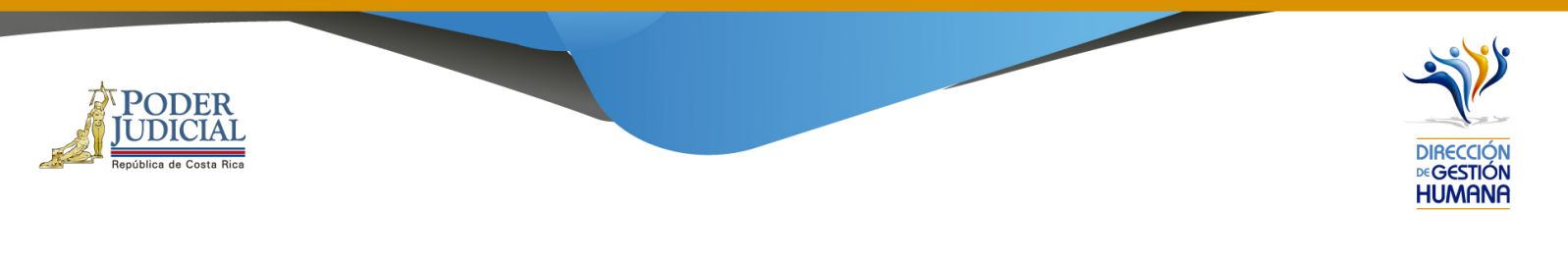

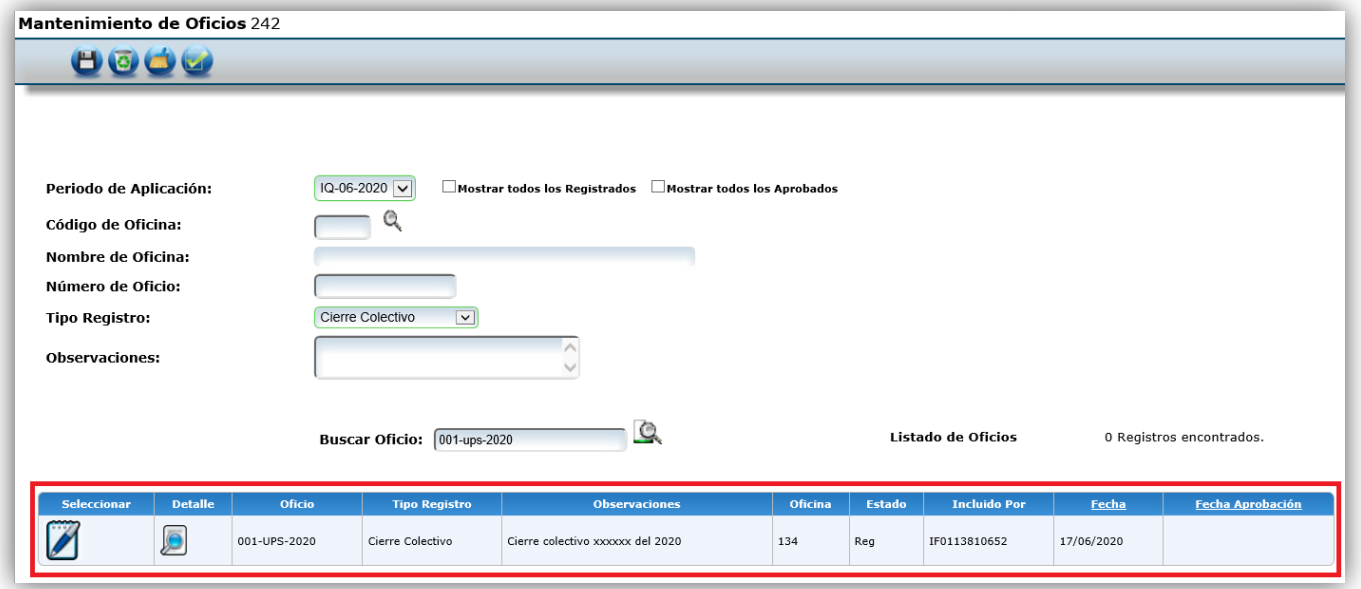

### Procedimiento para registrar el cierre colectivo dentro de un oficio

Utilizaremos el oficio creado anteriormente para efectos del explicar cómo registrar las proposiciones de permisos en un oficio que ya fue ingresado al sistema.

1-Seleccione el botón **para entrar a la pantalla "Listado de Proposiciones por Oficio"**.

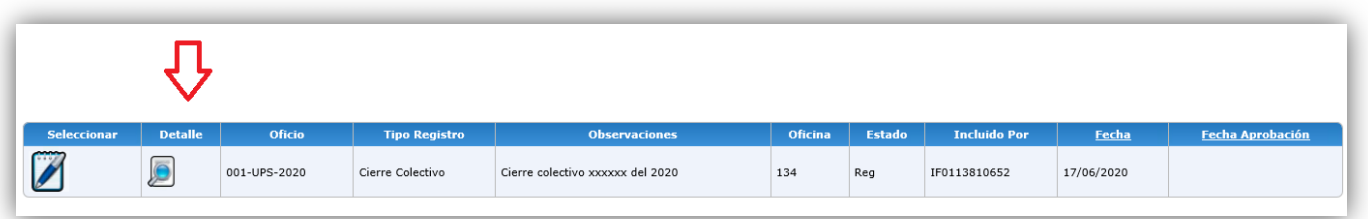

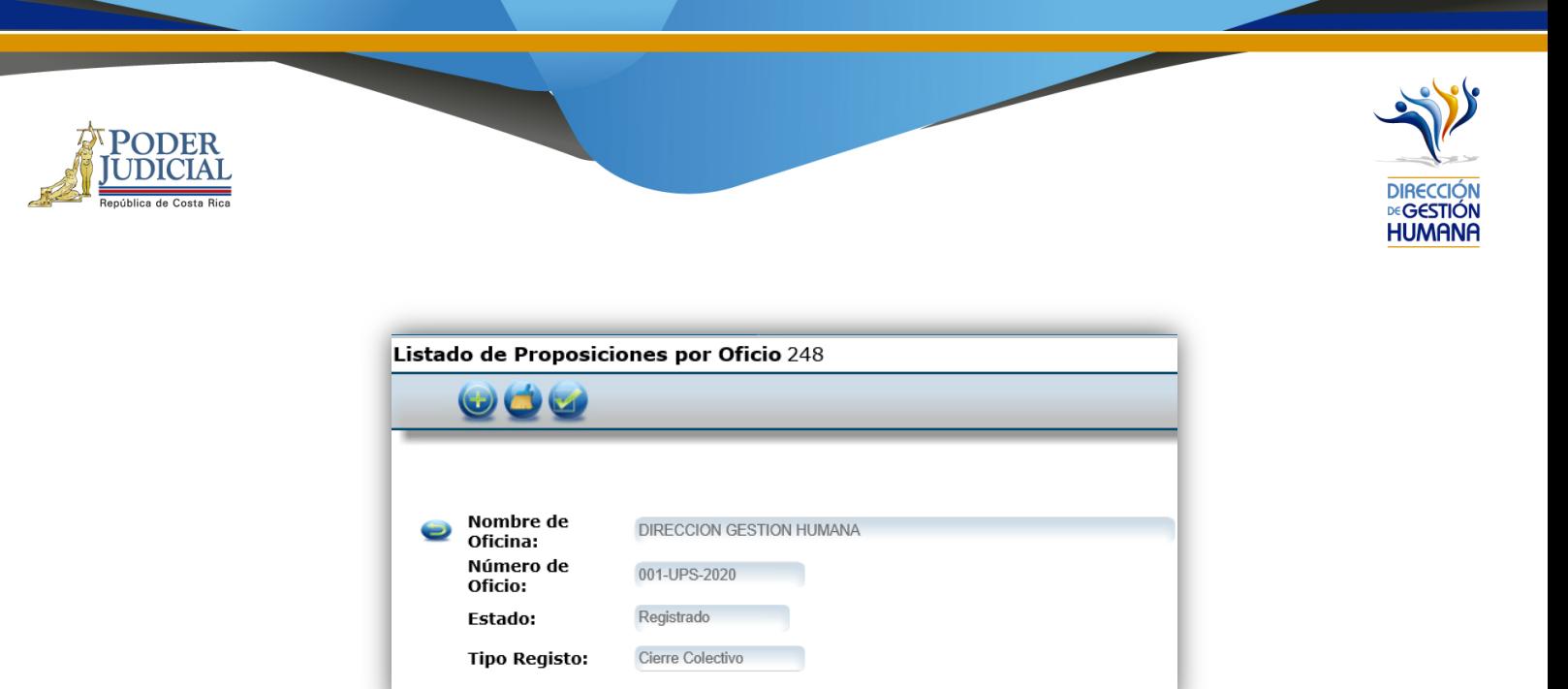

2- Seleccione el botón (c) y se habilitará la pantalla "Mantenimiento de Proposiciones de Cierre Colectivo".

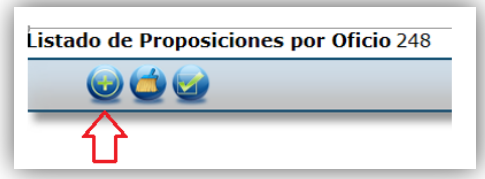

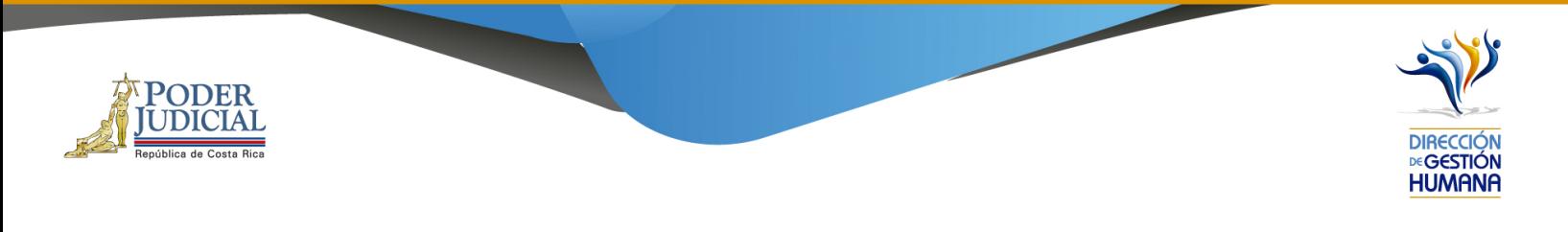

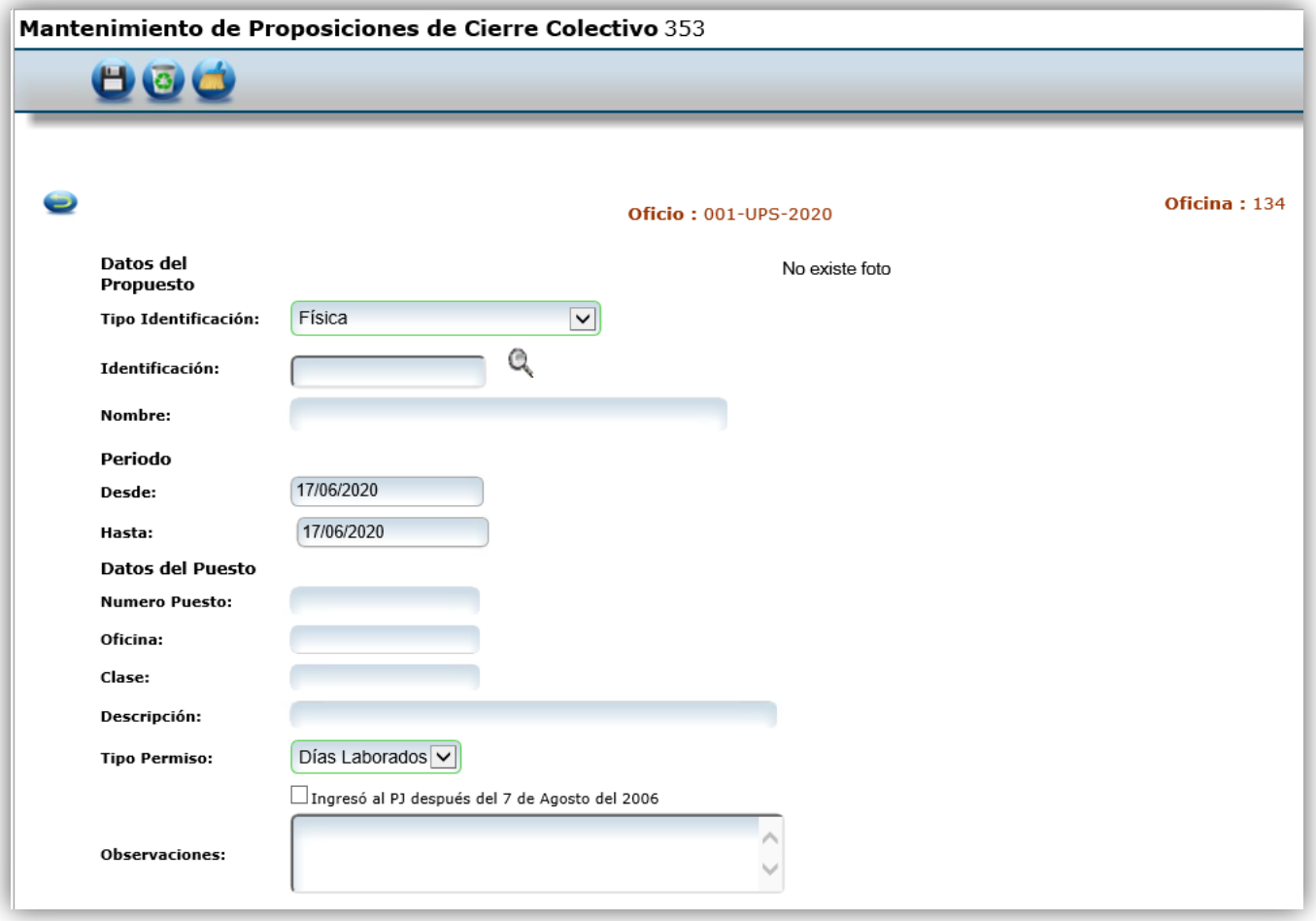

- 3- En la pantalla "Mantenimiento de Proposiciones de Cierre Colectivo" debe incluir los datos correspondientes al cierre que necesita registrar.
- Identificación.
- Periodo.
- Observación.
- Los demás campos se llenarán de forma automática dependiendo de los datos ingresados anteriormente.

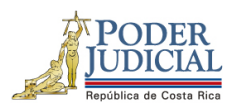

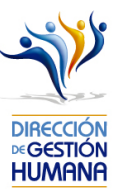

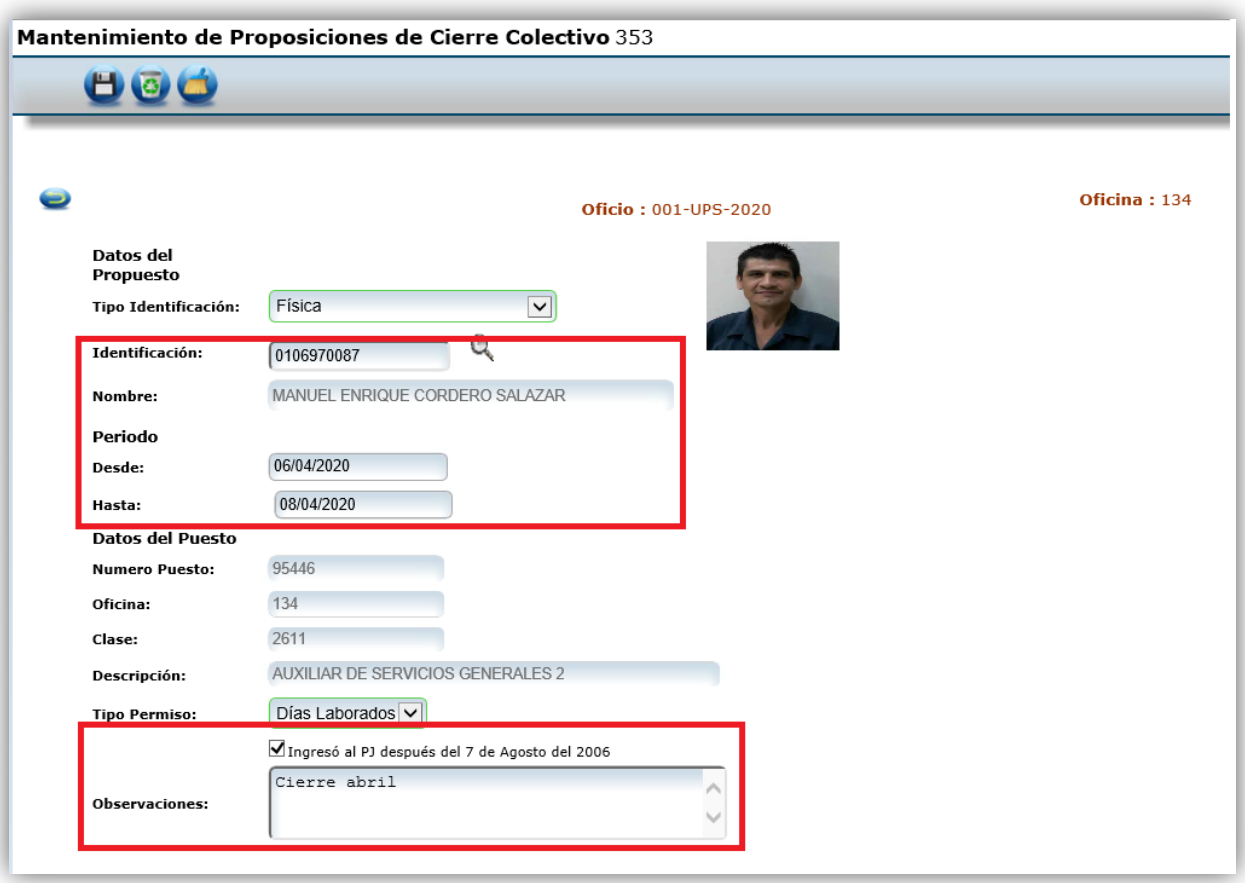

4- Una vez ingresados los datos debe seleccionar el botón (H) para que se guarde el registro deo cierre colectivo y se generará un aviso indicando que el registro se guardó con éxito.

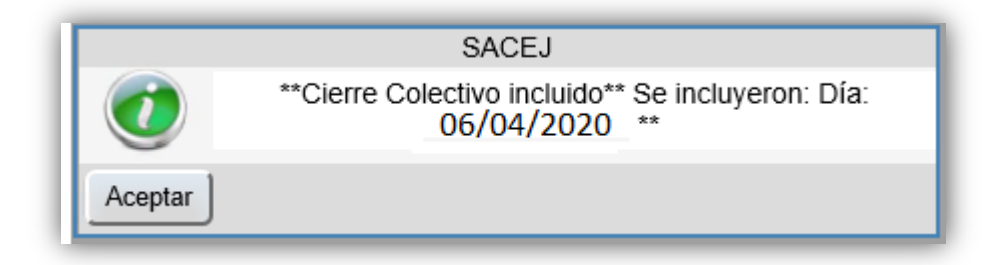

5- Si necesita realizar más reconocimientos de cierre colectivo dentro del mismo oficio, repita los pasos 2, 3 y 4.

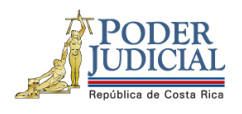

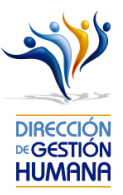

6- Una vez ingresados todos los permisos que necesitaba registrar seleccione el botón para regresar a la pantalla de "Listado de Proposiciones por Oficio" y ahí se mostraran los permisos que registró dentro del oficio.

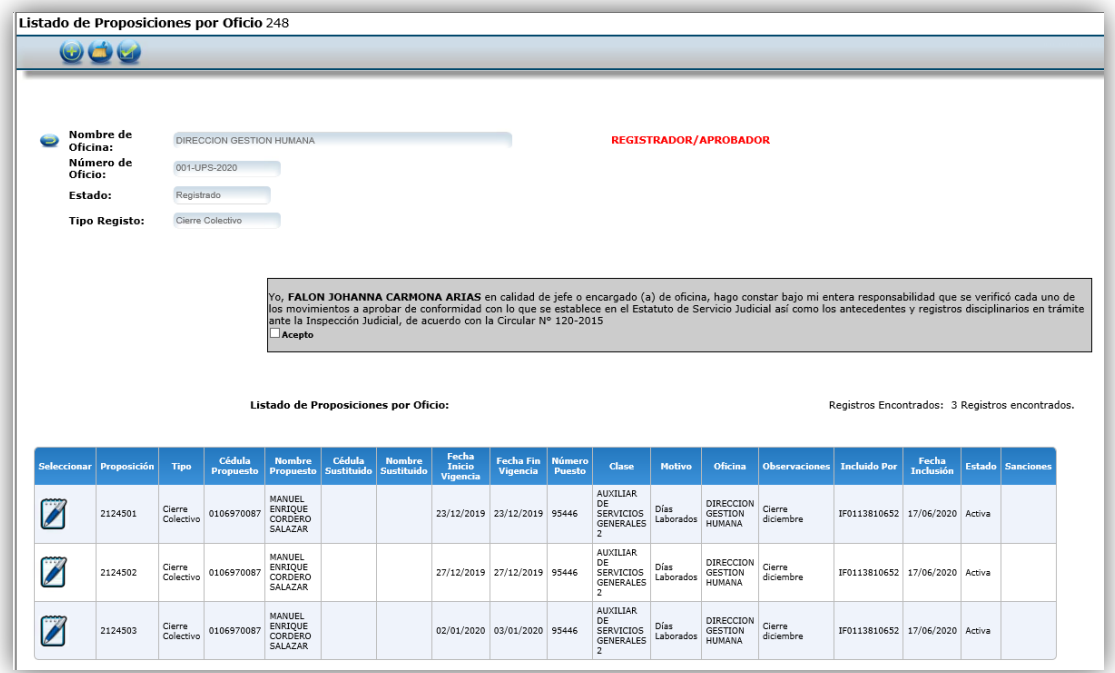

## ¿Cómo funciona el cierre colectivo?

El cierre colectivo, tanto de semana santa como de fin e inicio de año, funciona de la siguiente forma:

A todas las personas que tengan nombramiento en periodo de cierre colectivo (lo trabajen o no), se les hará el rebajo al saldo de vacaciones pasado el periodo de cierre; posterior a que se haga el rebajo (los compañeros de Vacaciones lo informarán mediante comunicado de prensa) entonces el sistema se habilita para que en cada departamento ingresen los registros de reconocimiento de días laborados por Cierre Colectivo a quienes efectivamente trabajaron en dicho periodo para que se les devuelva al saldo de vacaciones los días que se les rebajó.

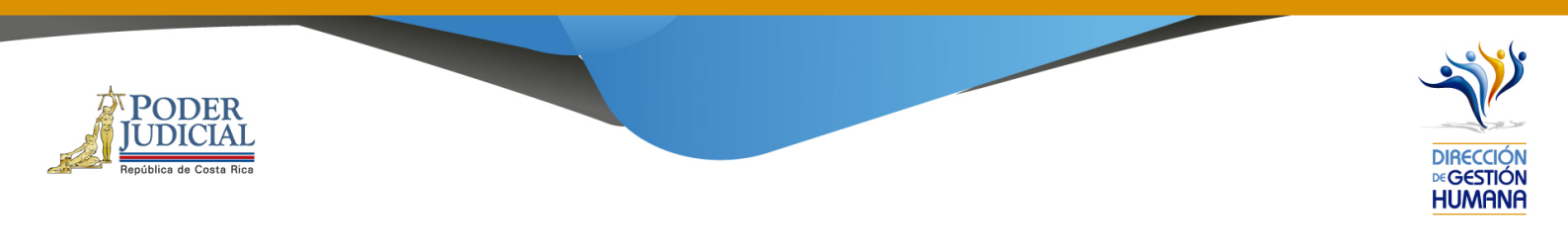

Los reconocimientos deben ser únicamente por los días que efectivamente se laboró, ingresándolos de forma fraccionada, para omitir feriados obligatorios, asuetos y fines de semana.

### Posibles inconsistencias al realizar el reconocimiento de cierres colectivos

Si al darle guardar al registro, le sale el siguiente mensaje:

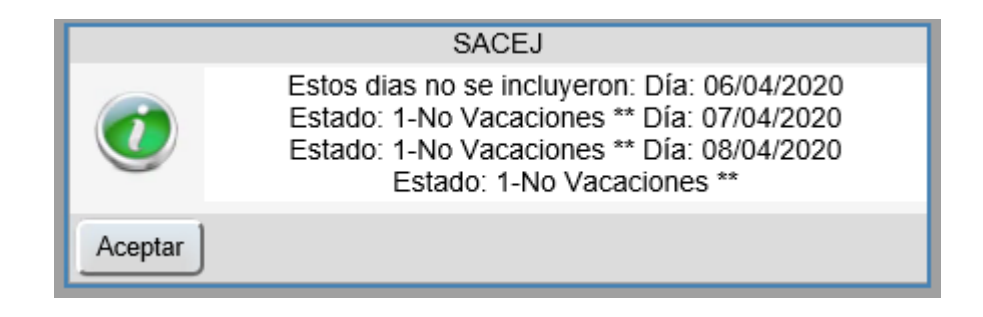

Significa que al servidor aún no se le ha realizado el rebajo de esos días como vacaciones, por lo tanto, el sistema no permite el reconocimiento, por lo tanto, cuando esto sucede, deben comunicarse con los compañeros de Vacaciones, para que les indiquen como proceder. A hoy, la encargada es Irene Herrera Acuña <iherreraa@Poder-Judicial.go.cr>.